# Manual

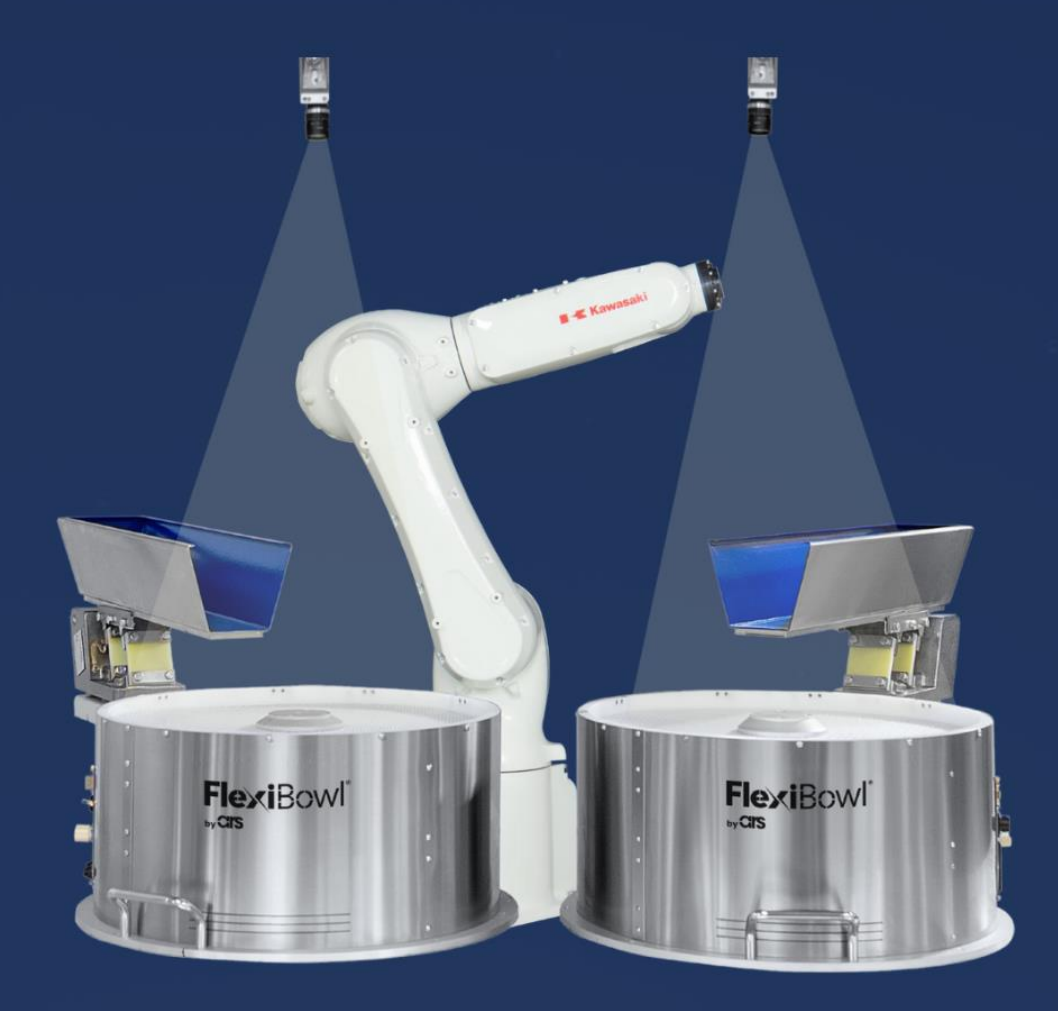

# **FlexiVision KAWASAKI PLUG-IN**

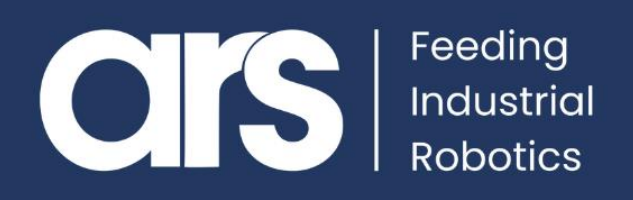

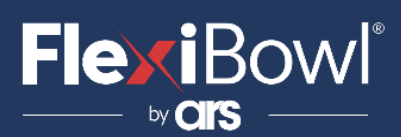

### INDICE

- **1. Installazione del Plug-In**
- **2. Configurazione del Plug-In**
- **2. Lista Comandi FlexiVision**

Questo Plug-in è nato con l'idea di comunicare in maniera **rapida e sicura** con FlexiVision tramite i robot **Kawasaki**.

#### **FlexiBowl® Plug-In**

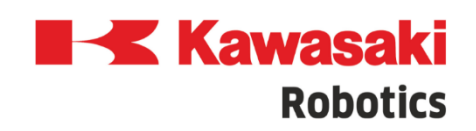

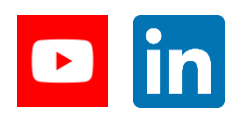

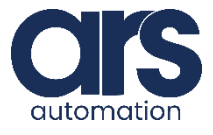

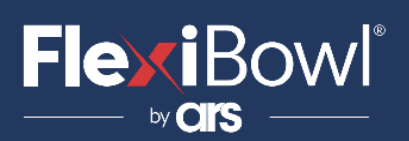

## Installazione del Plug-In

Attraverso il programma **KIDE** aprire il file fornito da **"ARS srl " Flexivision\_Plugin1.AS** tramite il percorso **File/Open.**

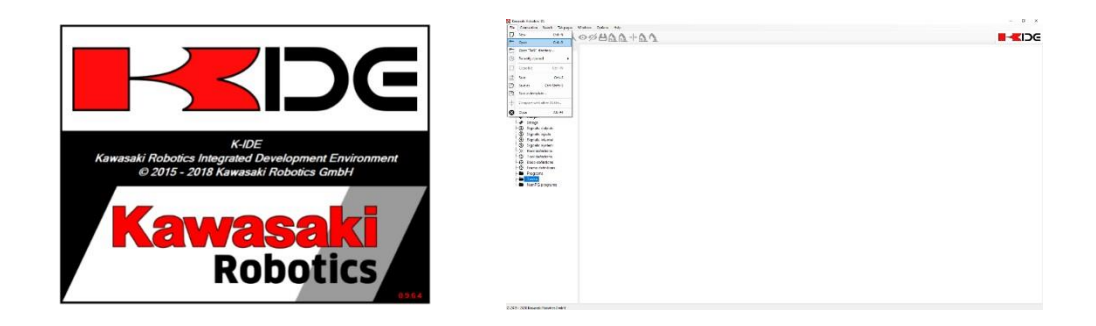

Al termine della procedura di caricamento dovranno essere visualizzate le seguenti voci in grassetto.

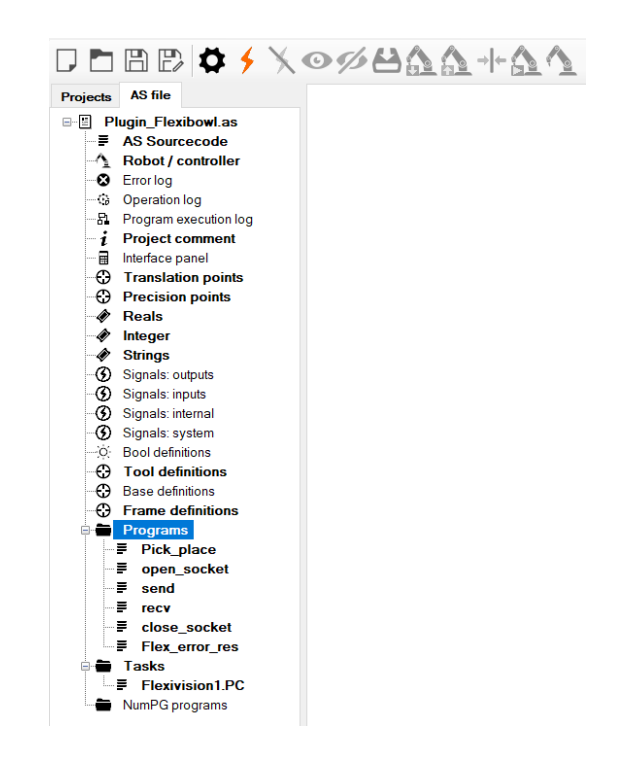

E' ora possibile procedere alla modifica dei programmi e dei dati contenuti all'interno del **file .AS**

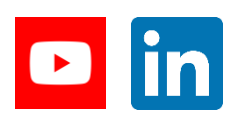

**Feeding Industrial Robotics [www.flexibowl.com](http://www.flexibowl.com/)**

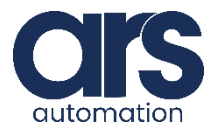

## **FlexiBowl**

## Configurazione del Plug-In

#### **Step 1.**

#### **Descrizione del programma di comunicazione Flexivision1.PC**

Il programma **Flexivision1.PC** permette la comunicazione tra Flexivision e il Robot **Kawasaki**.

Di seguito viene riportata una descrizione delle principali variabili utilizzate nel codice. Tali variabili non devono essere modificate all'interno del programma **Flexivision1.PC** ma all'interno del programma **Pick\_place**. (Vedi 3. Configurazione dei parametri dal Pick\_place)

- *Port:* Indica la porta utilizzata per la comunicazione con Flexivision, di **default 8192**.
- *Flexi\_resp:* Contiene la risposta da parte di Flexivision al comando inviato.
- *Pattern\_id:* I valori assunti sono sotto riportati:
	- o **-1**: Il comando inviato è **"test\_Locator"** e non è stato rilevato nessun Pattern. (Risposta da Flexivision **"Null;Null;Null;Null"** )
	- o **0**: Il comando inviato non restituire una locazione del Pattern. (ex: "get\_Recipe")
	- o **Val>0**: Id del Pattern rilevato. ( **"Pattern\_1;10;11.2;4;"** Val assume il valore 1)
- *Error\_Flb:* I valori assunti sono sotto riportati:
	- o **0**: Non è presente nessun errore.
	- o **1:** E'avvenuta la disconnessione tra Flexivision e il Robot Kawasaki.
	- o **2**: Flexivision ha inviato un errore (ex un errore sulla camera), tale errore può essere visualizzato in *Flexi\_err\_str.*
	- o **3**: comando non definito per Flexivision.
- *Flexi\_err\_str:* Contiene i messaggi di errore generati.

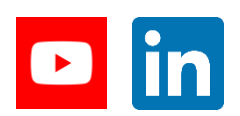

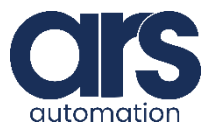

## **FlexiBowl**

## Configurazione del Plug-In

- *Flexi\_Flag:* Permette l'esecuzione del comando. Settando **"Flexi\_Flag=0"** viene inviato il comando contenuto nella variabile string **"command"** . Terminata la comunicazione **"Flaxi\_Flag"** viene automaticamente settata a 1.
- *Flexi\_stop:* Settando **"Flexi\_stop=1"** avviene l'invio del comando **"stop\_Locator"** . L'invio del comando **"stop\_Locator"** può avvenire in qualsiasi posizione utilizzando le istruzioni:

#### **Flag\_Flexi=0**

#### **Flexi\_stop=1**

Avvenuto lo stop **"Flexi\_stop"** viene riportata al valore automaticamente.

- *Flexi\_stopped:* Viene settata automaticamente ad 1 quando è stato inviato il comando di **"stop\_Locator"**. Deve essere resettata al valore di default 0, tramite il programma **Pick\_Place** per poter inviare altri comandi a Flexivision.
- *Command:* Contiene il comando inviato a Flexivision quando **"Flexi\_Flag"** è posta a 0.
- *Flexi\_point:* Contiene le coordinate restituite da Flexivision.

Il programma Flexivision1.PC utilizza i programmi:

- **Open\_socket**
- **Send**
- **Recv**
- **Close\_Socket**

Per una corretta gestione del Socket di comunicazione.

#### **Step 2.**

#### **Configurazioni dei parametri dal programma Pick\_Place**

- *Coordinate "fisse"*: **z\_pos**, **rx\_pos**, **ry\_pos** non sono rilevate dal sistema di visione e dovranno essere configurate in base alla propria configurazione del robot. Tali coordinate sono riferite al sistema di riferimento di **"Flexi\_frame"** .
- *Flexi\_frame:* Rappresenta il frame comune del robot e di Flexivision. Procedere alla calibrazione della camera e al **"teach"**  del medesimo frame con il nome **"Flexi\_frame"** .
- *Configurazione del Tool*
- *Configurazione della comunicazione*

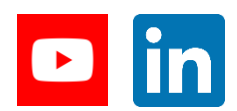

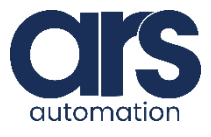

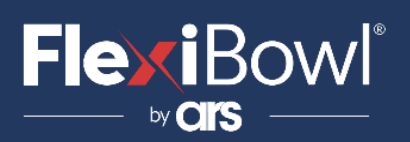

### Configurazione del Plug-In

CARICO LA RICETTA E VERIFICO CHE SIA STATA CARICATA \$command="set\_Recipe=kawasaki\_plugin"  $Flexi_Flag = 0$ WAIT Flexi Flag==1

Per l'invio del comando a Flexivision è necessario assegnare il comando da inviare alla stringa **"command"**.Settando **"Flexi\_Flag=0"** avviene l'invio del comando. **Flexi\_Flag** viene settata a 1 automaticamente da **Flexivision1.PC** una volta ottenuta risposta da "Flexivision".

Il programma **Pick\_Place** chiama la funzione *Flex\_Error\_***Res** quando si verifica un errore. Tale funzione permette il reset della flag **"Error\_Flb"**. Finchè non avviene il reset di tale Flag non sarà possibile inviare comandi a Flexivision.

Inserire all'interno della funzione **"Flex\_Error\_Res"** eventuali procedure da eseguire al verificarsi di un errore.

#### **Step 3.**

#### **Caricamento del Plug-In sul controller reale**

Apportate le modifiche necessarie procedere al caricamento del Plug-in sul controller reale. La connessione con il controller fisico viene stabilita tramite l'icona

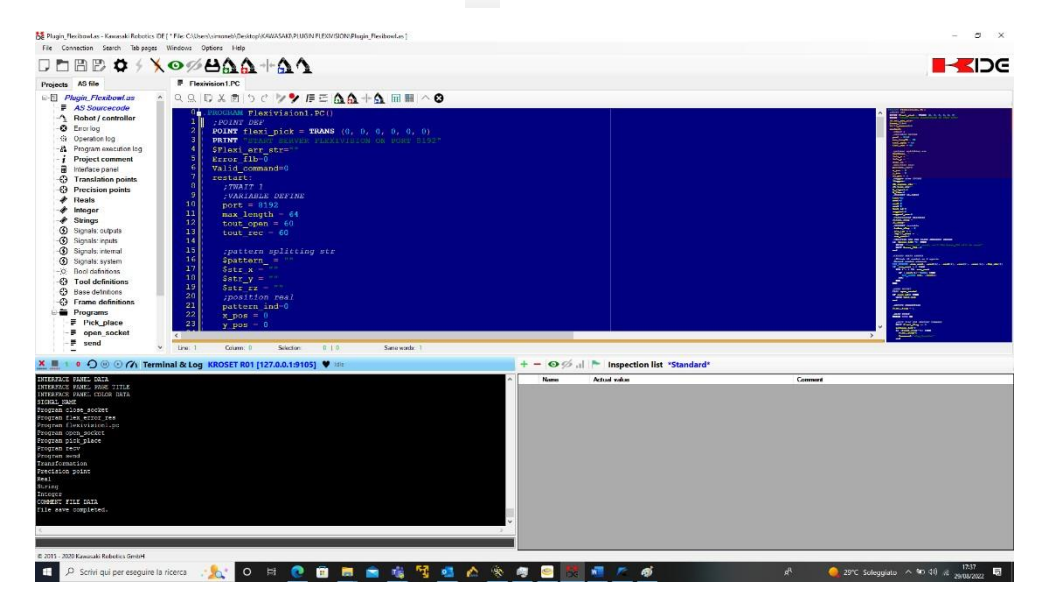

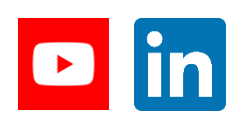

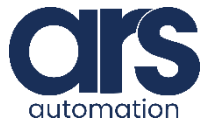

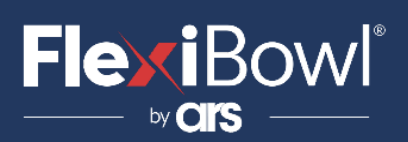

## Configurazione del Plug-In

#### **Step 4.**

Inviare il file .AS al controller attraverso l'icona selezionando le spunte su tutti gli **"User data"** come visibile in seguito.

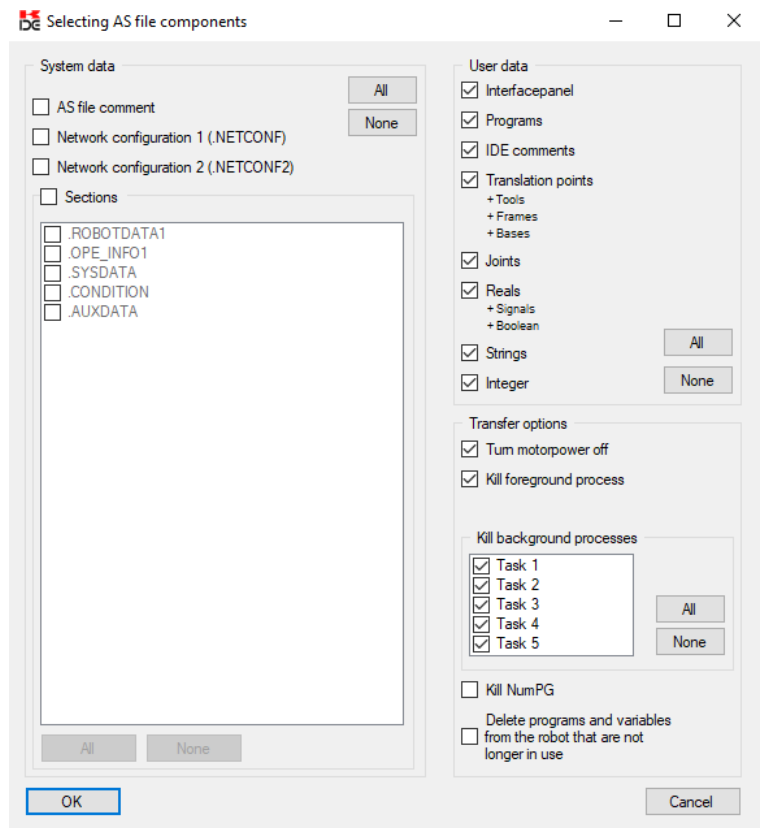

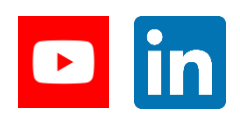

**Feeding Industrial Robotics [www.flexibowl.com](http://www.flexibowl.com/)**

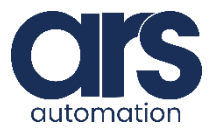

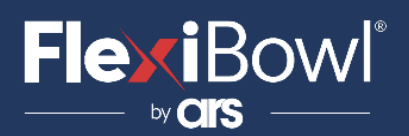

## Lista Comandi FlexiVision

Per inviare il comando a FlexiVision è necessario modificare il valore della stringa "command".

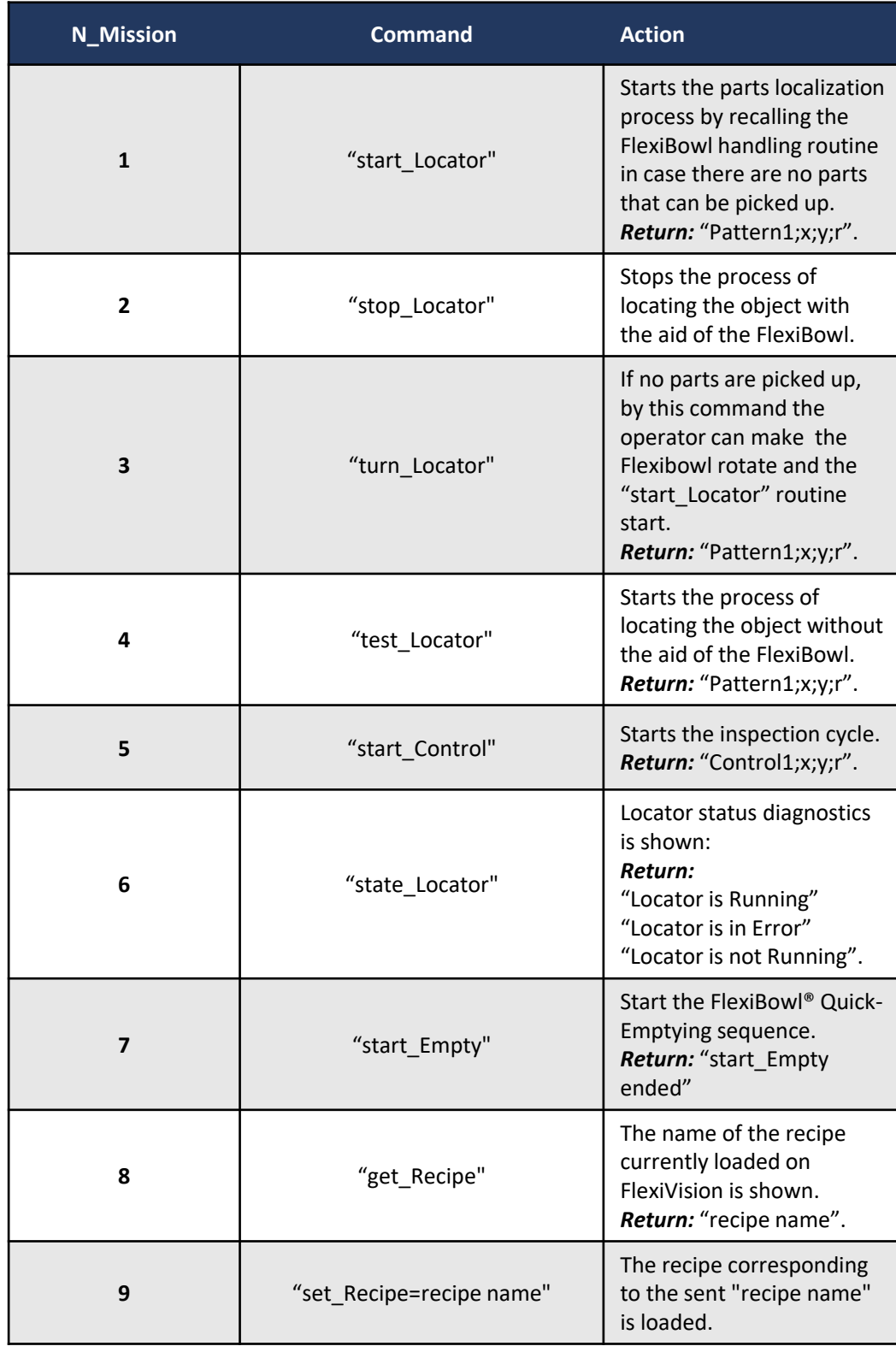

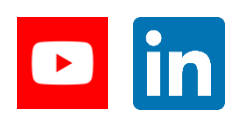

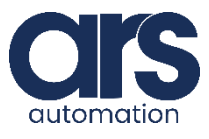